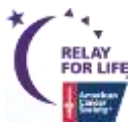

# **------------------------------------------------------**|**Quick Publish** Guide <sup>|</sup>**----------------------------------------------------**

# **Edit Event Options**

#### **1. Edit Event Options**

Verify Event Goal

#### **2. Location Information**

Verify Location Name and Address (Street Address, City, State and Zip) \*\*

Verify Local Office Mailing Address \*\*

#### **3. Edit Advanced Options**

Enter email addresses for New Team Notification *(optional)*

#### **4. Edit eCommerce Options**

Update the Store ID with the appropriate luminaria store for your event *(optional)*

# **Edit Milestones**

Enter email addresses to be notified when participants reach certain milestone levels *(optional)*

## **Edit Event Properties**

- Event Name: Verify Event Name \*\*
- Event Schedule: Verify start time of your event \*\*
- Event Date: Verify date of event \*\*
- Verify Event Location, State and City\*\*
- Sponsor 1: Enter SMS textword to turn on opt-in widget
- Sponsor 2: Leave as is
- Sponsor 3: Update with Twitter URL
- Sponsor 4: Update with Facebook ID
- Sponsor 5: Update with Instagram album URL or Flickr ID

# **Edit Event Coordinator Properties**

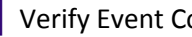

Verify Event Contact Name, Phone and Email \*\*

# **\*Once Your Website Goes Live\* Send Site Launch Email**

Send "Recruitment Email - Websites are Live" to past participants

*\*\*If you make a change to any field marked with asterisks (\*\*), se[e Appendix](#page-2-0) for additional required steps to update all American Cancer Society systems.*

# **--------------------------------------------------------**|**Customization** Details <sup>|</sup>**---------------------------------------------------------**

# **Event Center Customization – Verify Event Details**

#### **A. Edit Event Options**

#### **1. Edit Event Options**

- a. Different Event Fundraising Goal: Enter the volunteer season goal. This will appear on the fundraising progress wheel on the greeting page.
- b. Click 'Next'

#### **2. Location Information**

- a. Event Location Details: Verify that the location information is correct. These details automatically show on your website.
- b. Local Office Mailing Address: Verify that the office mailing address is correct. The mailing address will show on your offline donation forms & on the Event Details page.
- c. Click 'Next'

#### **3. Edit Advanced Options**

- a. New Team Notification (*Optional*): Enter your email address if you wish to be notified whenever a new team registers for your event. You can enter multiple email addresses by placing a comma between each email.
- b. Click 'Next'

#### **4. Edit eCommerce Options**

- a. eCommerce Store Associated With the Event Products: Update the eCommerce store ID with the appropriate luminaria store for your event. Please visit<http://relayforlife.org/LuminariaStores> to see a full list of the available stores.
	- i. If you wish to offer a store that does not appear on this list, please log a detailed ticket at [http://helpme.cancer.org](http://helpme.cancer.org/) with a list of the names and prices of the products you wish to offer.
- b. Click 'Finish'

#### **B. Edit Event Milestones**

- a. Enter email addresses to be notified when participants reach certain milestone levels *(optional)*.
	- i. Click 'Edit' next to the milestone levels you want to receive notifications for. Type the email address and click 'Add'
	- ii. If that person no longer wishes to receive email notifications, you can select that email address from the list and click 'Remove'
- b. Click 'Finish'

#### **C. Edit Event Properties**

- a. Event Name: Verify the Event Name is correct
- b. Schedule: Verify the Event Start Time
- c. Date & Time: Verify the Event Date
- d. Event Location Details: Verify that the event location name, state and city are correct
- e. Sponsor Lines:
	- i. Sponsor name (1): SMS Opt-in Widget. If your event is utilizing SlickText for an event-wide text campaign, enter your textword to turn on the opt-in widget
	- ii. Sponsor name (2): Official RelayForLife.org YouTube Channel. Please leave as is
	- iii. Sponsor name (3): Twitter feed. If your event has a Twitter feed, enter the web address of your twitter feed. Must remain in "https://twitter.com/..." format
	- iv. Sponsor name (4): Facebook feed. If your event has a page on Facebook, enter the local Facebook ID (to find your Facebook ID, go to [http://findmyfbid.com/\)](http://findmyfbid.com/)
- v. Sponsor name (5): If your event has an Instagram or Flickr account, enter the appropriate ID to display your local photos in the EVENT PHOTOS section on your website. [Click here](http://relay.acsevents.org/site/DocServer/SHARE_EVENT_PHOTOS_FROM_INSTAGRAM.pdf?docID=463580) for detailed Instagram instructions
- f. Click 'Finish'

#### **D. Edit Event Coordinator Properties**

- a. Name: Verify ACS Staff Person or volunteer name
- b. Phone: Verify ACS Staff Person or volunteer phone
- c. Email: Verify ACS Staff person cancer.org email or volunteer email
- d. Click 'Finish'

*If any of the pre-populated event logistics are incorrect (event name, date, time, location, staff partner), see [Appendix](#page-2-0) for the steps to submit the correction so it can be updated in all American Cancer Society systems.*

## **\*Once Your Website Goes Live\* Send Site Launch Email**

- 1. Under the Event Emails tab, search for "Recruitment Email Websites are Live" email
- 2. Send to all past email participants
- 3. Check out th[e Email Quick Reference Guide](http://relay.acsevents.org/site/DocServer/Relay_For_Life_Online_Quick_Email_Guide.pdf?docID=441405) for simple steps for setting up and sending your email

### **Volunteer EMC Access**

Volunteers can request EMC access at [http://relayforlife.org/EMC\\_Access](http://relayforlife.org/EMC_Access)

**-----------------------------------------------------------------------**|**Appendix** <sup>|</sup>**--------------------------------------------------------------------------**

# <span id="page-2-0"></span>**Submitting Event Changes**

If you find any event details are incorrect, you will need to submit the changes so they can be made in all databases. We have a nationally centralized process for submitting various types of event requests, which allows us to update all databases as appropriate.

- 1. Visit [helpme.cancer.org](http://helpme.cancer.org/)
- 2. On the Home screen, under the 'Online Event Support' section, select [More Options »](http://helpme2.cancer.org/event-support.html)
- 3. A new page will open, select th[e Update an Existing Event](http://main.acsevents.org/site/PageServer?pagename=RequestPortal_EventChangeRequest) form
- 4. Please be thorough when completing this form to ensure all your event details are accurate

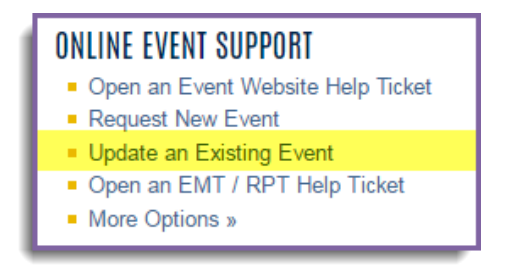